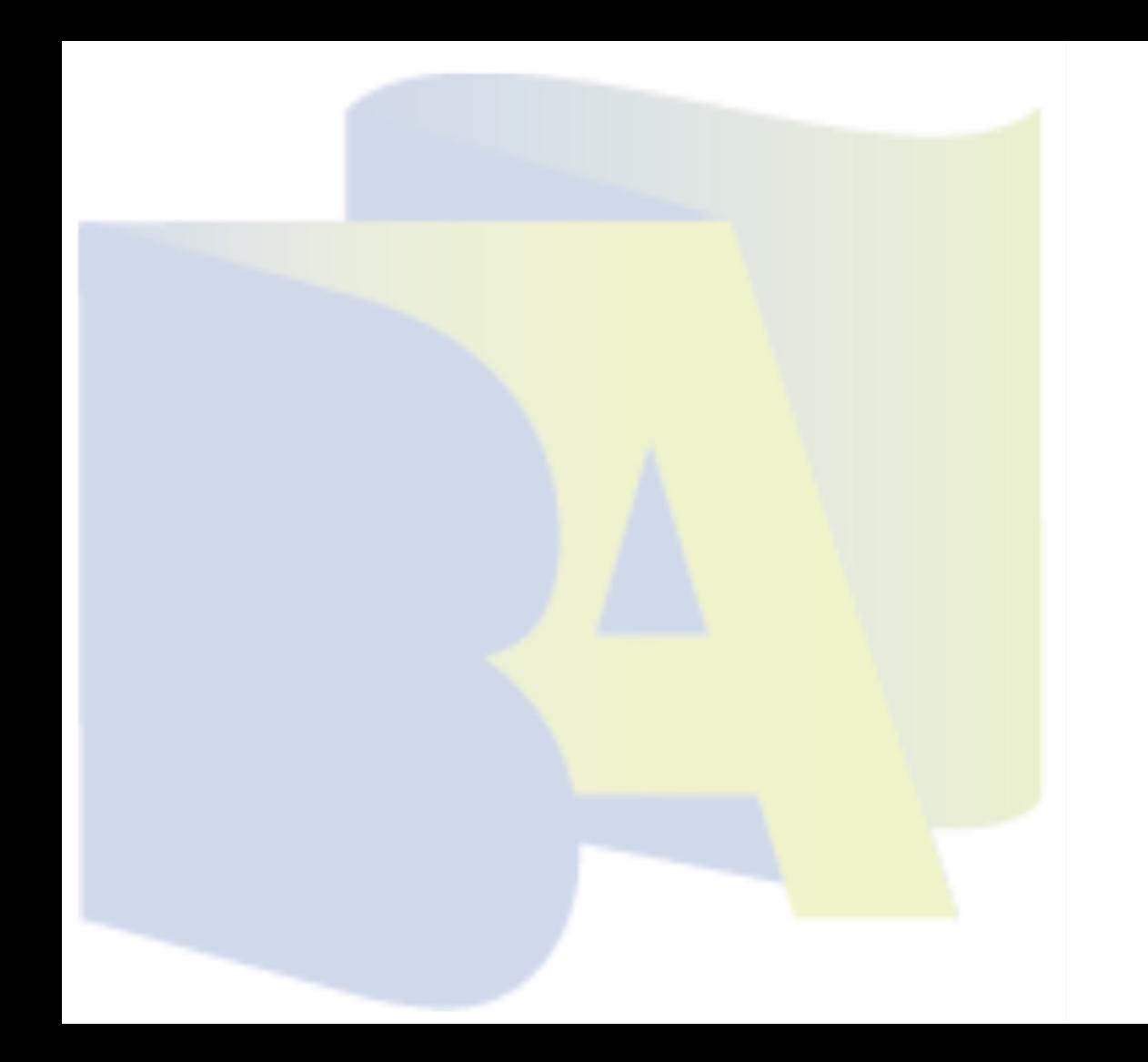

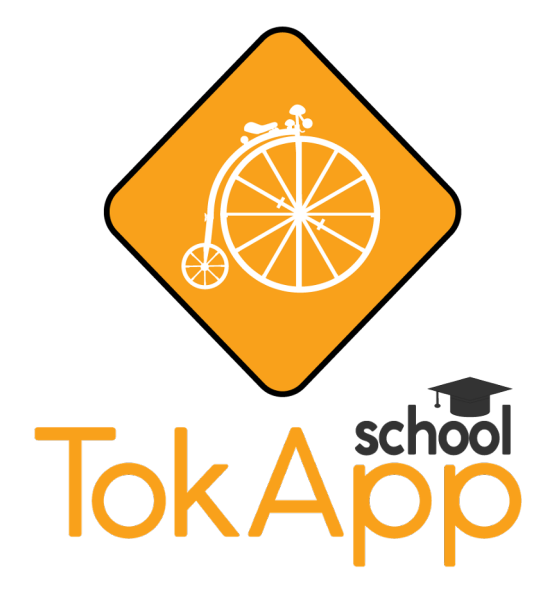

# **ÍNDICE**

Págs.

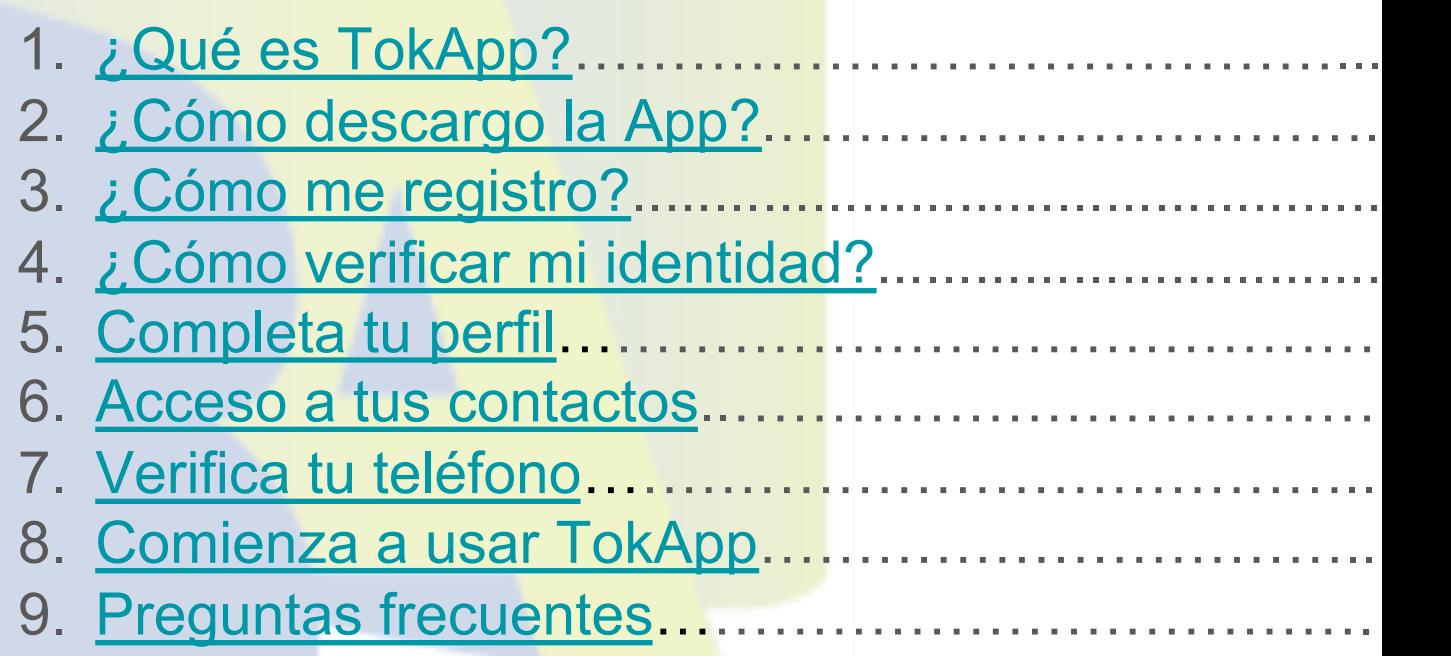

## **¿QUÉ ES TOKAPP?**

Es la App o aplicación móvil oficial que utiliza el centro para comunicarse con las familias, los alumnos y entre el profesorado. Frente a otras herramientas de uso común como Whatsapp, TokApp **garantiza la privacidad y protege los datos personales de los usuarios**. La aplicación es totalmente gratuita y puede descargarse desde la tienda de aplicaciones de cualquier dispositivo.

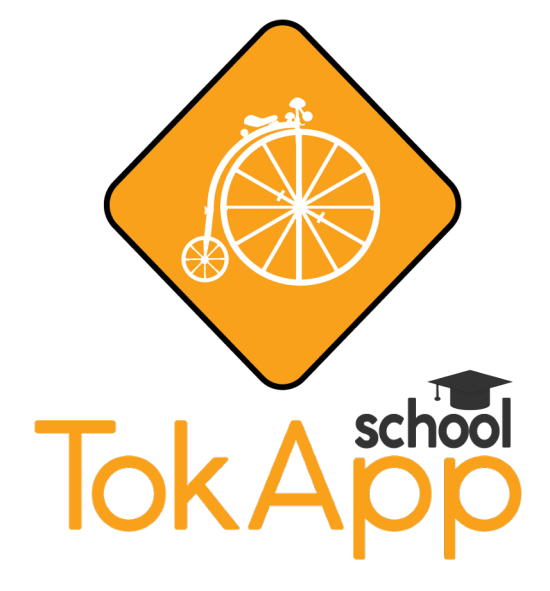

*\* Si haces click sobre el logo accederás directamente a un vídeotutorial que explica de forma resumida el contenido de este manual.*

## **¿CÓMO DESCARGO LA APP?**

Entra a la tienda de aplicaciones de tu dispositivo móvil, ya sea **App Store**, **Play Store** o **Huawei App Gallery**.

Busca y descarga la aplicación "**Tokapp School**".

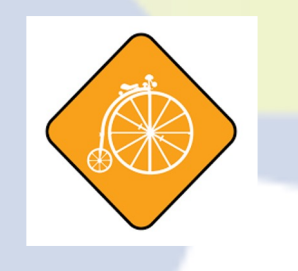

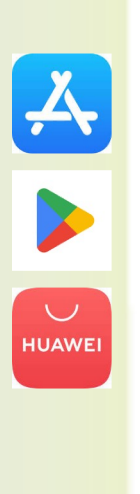

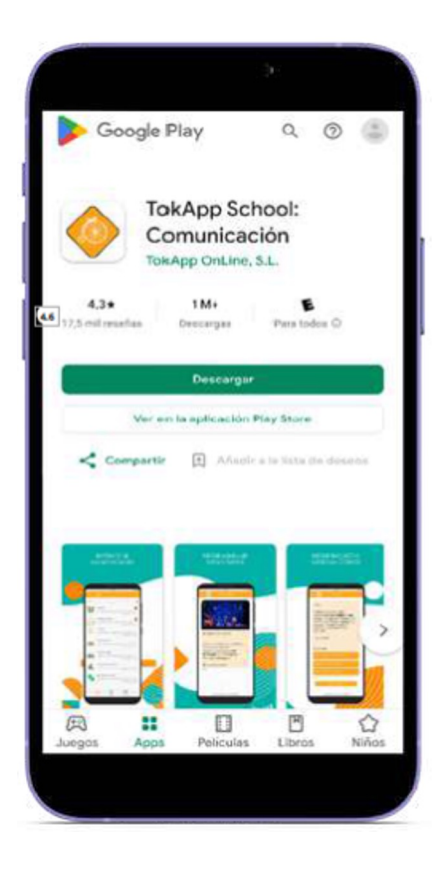

# **¿CÓMO ME REGISTRO?**

Descarga y abre la aplicación.

El primer paso es registrarse, para ello deberás hacer click en "**Registrarse**".

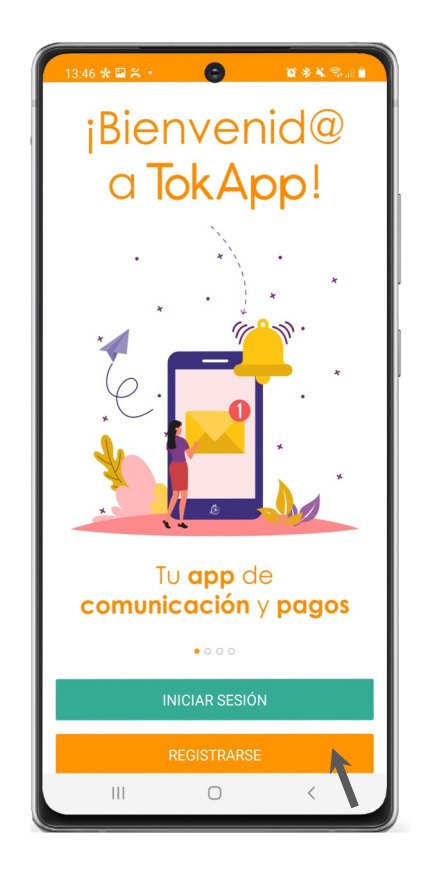

# **¿CÓMO ME REGISTRO?** Haz clic en "**Registrarse**

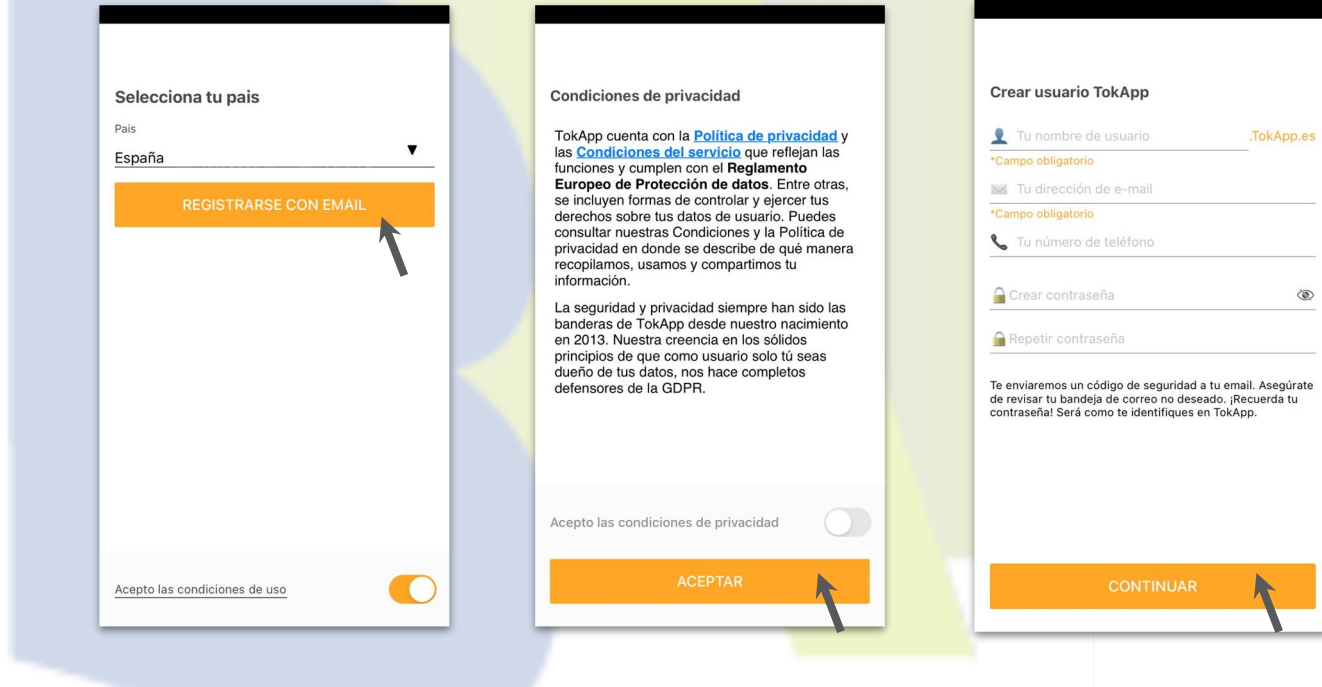

### **con email**", acepta las condiciones de uso y las condiciones de privacidad de la siguiente pantalla.

A continuación se abre una pantalla en la cual, además del número de teléfono del dispositivo móvil en el que estás instalando la aplicación y un correo electrónico de contacto, has de introducir un usuario y una contraseña. **Puedes poner el usuario y la contraseña que desees**, son para tu uso personal.

Ø

# **¿CÓMO VERIFICAR MI IDENTIDAD?**

Recibirás un **código en tu correo electrónico**. El correo electrónico con el que te hayas registrado.

Revisa tu bandeja de spam (correo no deseado) si no lo encuentras.

En ocasiones los servidores de Hotmail bloquean mensajes con código de verificación. Si te ocurre, usa otra cuenta.

#### Introduce el código recibido por email

#### (1) No he recibido el código

#### **CONTINUAR**

### **COMPLETA TU PERFIL**

Rellena con tus datos, sólo es obligatorio el **nombre,** que será visible para tus contactos.

El resto de campos es opcional, si no los rellenas, dar a **Finalizar** en la siguiente pantalla.

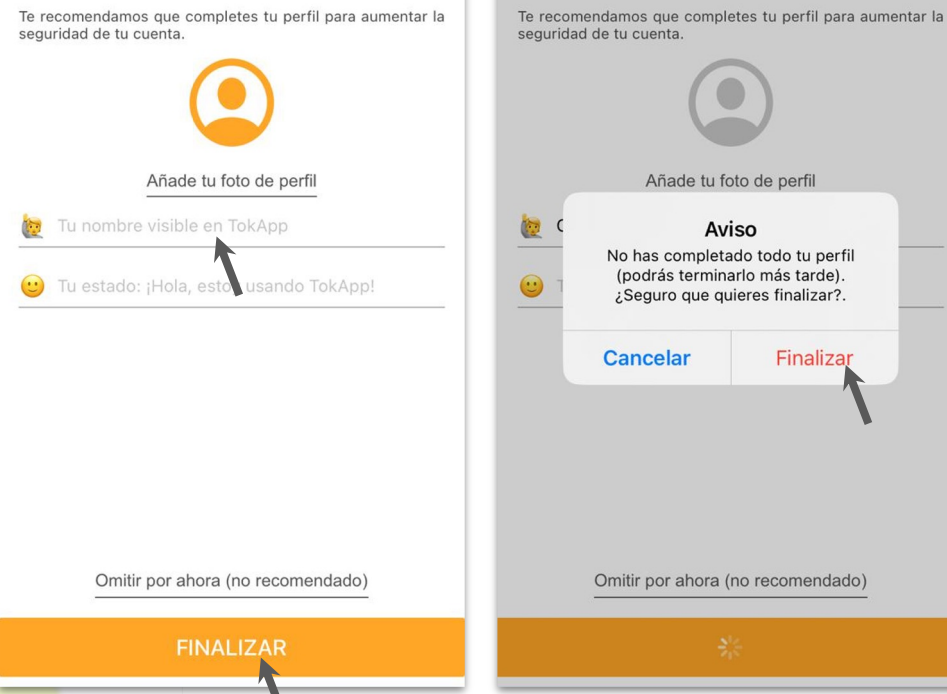

Ya casi hemos terminado!

finalizar?.

Finalizar

Ya casi hemos terminado!

## **ACCESO A TUS CONTACTOS**

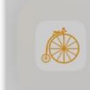

Descubre cómo etiquetar tus... ahora Esta nueva función te ayudará a manterner organizados los chats y me...

#### (1) Valida tu número de telefono

TokApp quiere acceder a tus contactos

Para poder hablar con los contactos que tengan la app instalada necesitamos acceder a tu agenda. Tus contactos no se guardan en nuestros servidores.

No permitir **Permitir** 

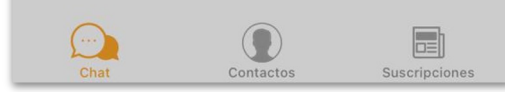

Para el uso educativo de TokApp no es necesario permitir el acceso a tus contactos, por lo que perfectamente pueden hacer click en **"No permitir".**

## **VERIFICA TU TELÉFONO**

Para aumentar la seguridad, es necesario **validar tu teléfono**, ya que con este paso se garantiza que nadie se pueda hacer pasar por ti.

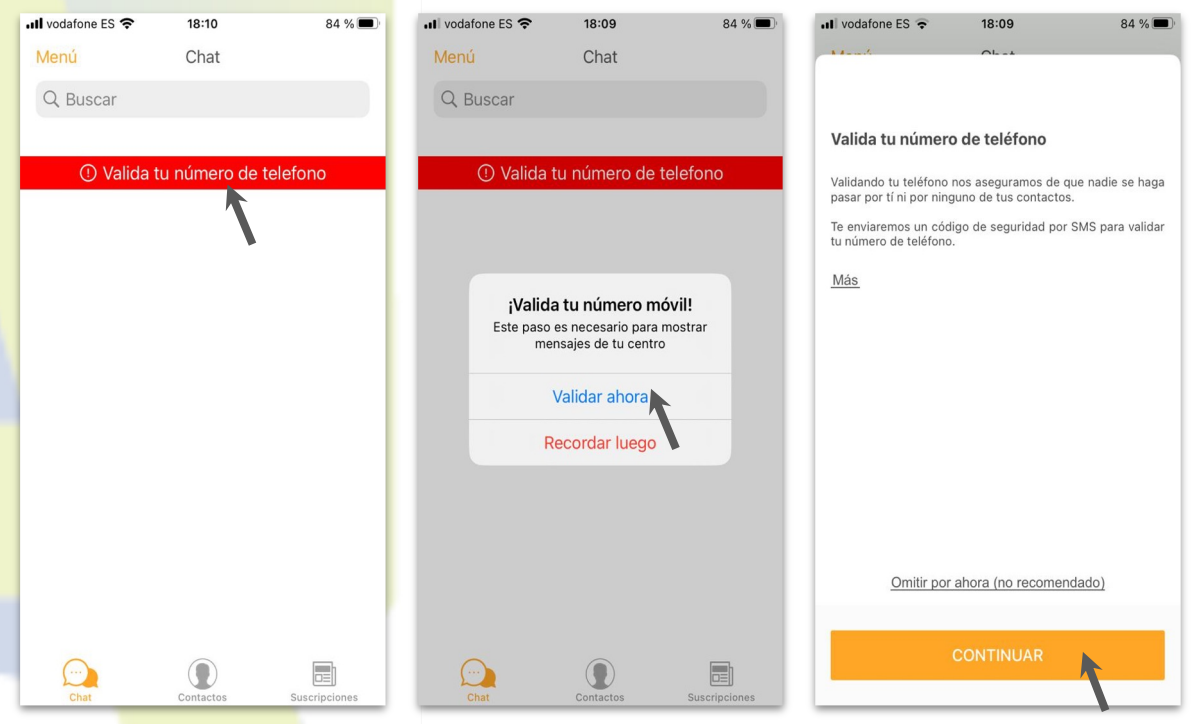

## **VERIFICA TU TELÉFONO**

Escribe tu número de teléfono. Si no aparece por defecto deberás seleccionar el país (España).

A continuación, haces click en "Verificar" y automáticamente recibirás un **código vía SMS**.

Introduce el código que hayas recibido y haz click en "Siguiente".

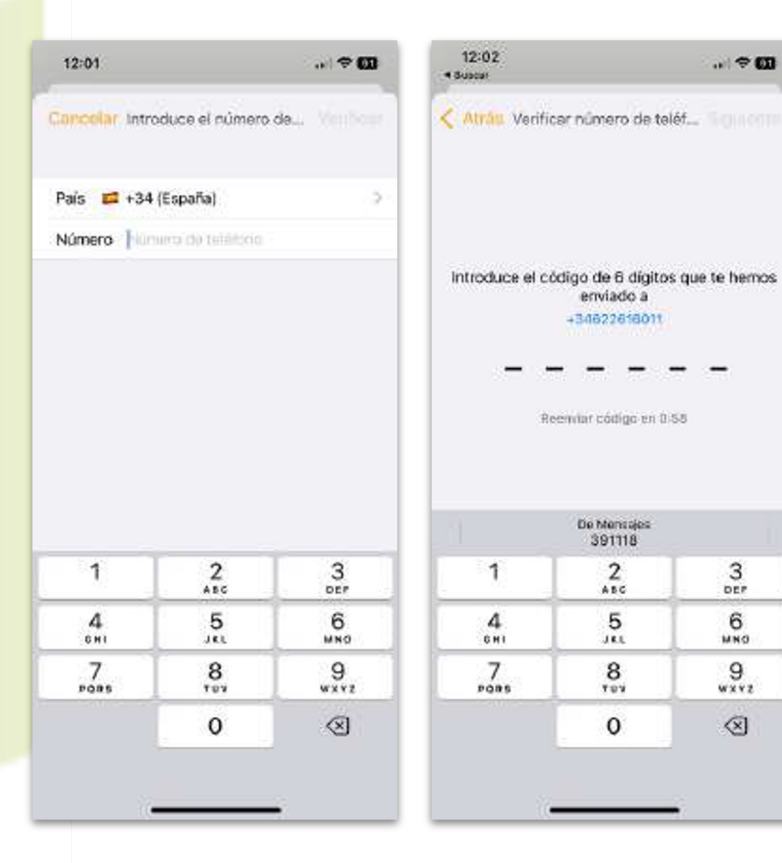

 $\cdot$   $\approx$   $\alpha$ 

3

pre

R.

**MNO** 

9

 $WXY2$ 

 $\sqrt{x}$ 

## **COMIENZA A USAR TOKAPP**

Confirmada la verificación ya podrás empezar a usar la aplicación con normalidad.

Recibirás los mensajes del IES Bajo Aragón en el **apartado "Chat"** del menú . Todas las comunicaciones oficiales se reciben agrupadas bajo el logo del centro ed<mark>uca</mark>tivo.

Te recomendamos que configures las notificaciones del teléfono para que éstas se adapten a tus necesidades.

¡Bienvenido a TokApp!

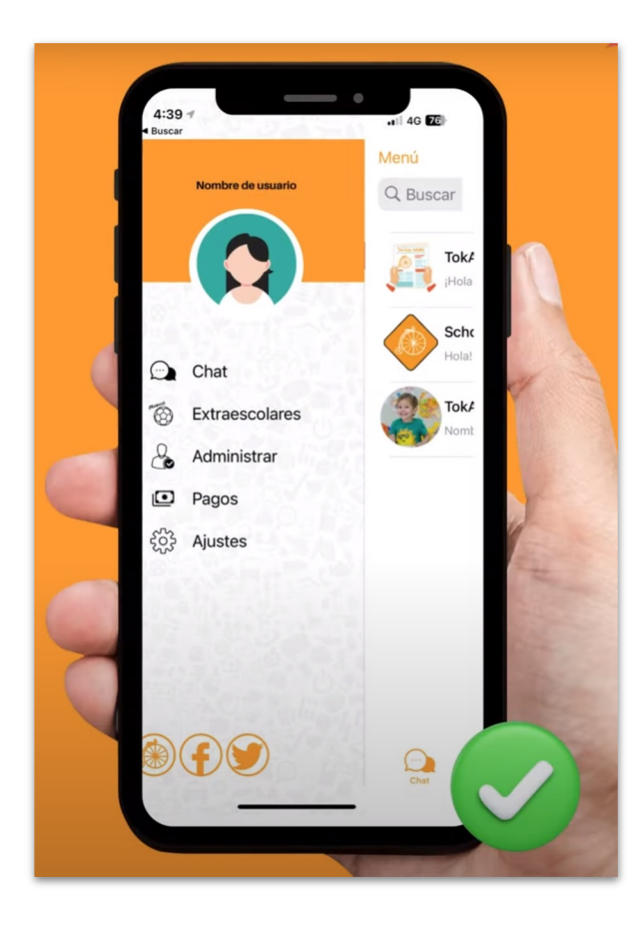

### **PREGUNTAS FRECUENTES:**

**1. He seguido todos los pasos de la instalación pero sigo sin recibir los mensajes del IES Bajo Aragón, ¿Qué debo hacer?**

Si tienen bien instalada la aplicación y aún así no reciben los mensajes deberán **comprobar que el centro tenga sus datos correctos**. Para ello póngase en contacto con el **tutor de tu hijo/a** y pídale que confirme que tanto el número de teléfono como el email de contacto coincide con el que tiene el centro en su base de datos.

Antes de ponerse en contacto con el tutor, no obstante, asegúrese de que el resto de familias están recibiendo comunicaciones. Ya que puede ser que en ese momento no se estén enviando mensajes y esa sea la razón por la que no recibe mensajes en su dispositivo móvil. Sea paciente.

#### **2. En la instalación me pide un usuario y una contraseña que no tengo.**

El usuario y la contraseña que solicita la aplicación **no son facilitados por el IES Bajo Aragón** sino que son establecidos por el propio usuario, el único condicionante es que el usuario no esté repetido. Recomendamos quardar este usuario y contraseña por agilizar la configuración de la aplicación si ésta se desinstala o se cambia de teléfono móvil. 13

### **PREGUNTAS FRECUENTES:**

#### **3. No puedo instalar la aplicación, me da error.**

Se trata de una incidencia asociada al dispositivo móvil que el IES Bajo Aragón no pued este caso les recomendamos que se pongan directamente en contacto con el servicio d **TokApp** (soporte@TokApp.com o al 886080996).

#### **4. No puedo conectarme a TokApp, me da error.**

A veces pueden tener problemas para conectarse a TokApp. La causa suele ser un pro conexión a Internet en su teléfono móvil, o un problema con la red de su operador de móvil. La mayoría de problemas de conectividad se pueden resolver desactivando el reiniciando el smartphone o, en última instancia, reinstalando la aplicación. desaconsejamos reinstalar la aplicación si no es estrictamente necesario porque per historial de conversaciones.

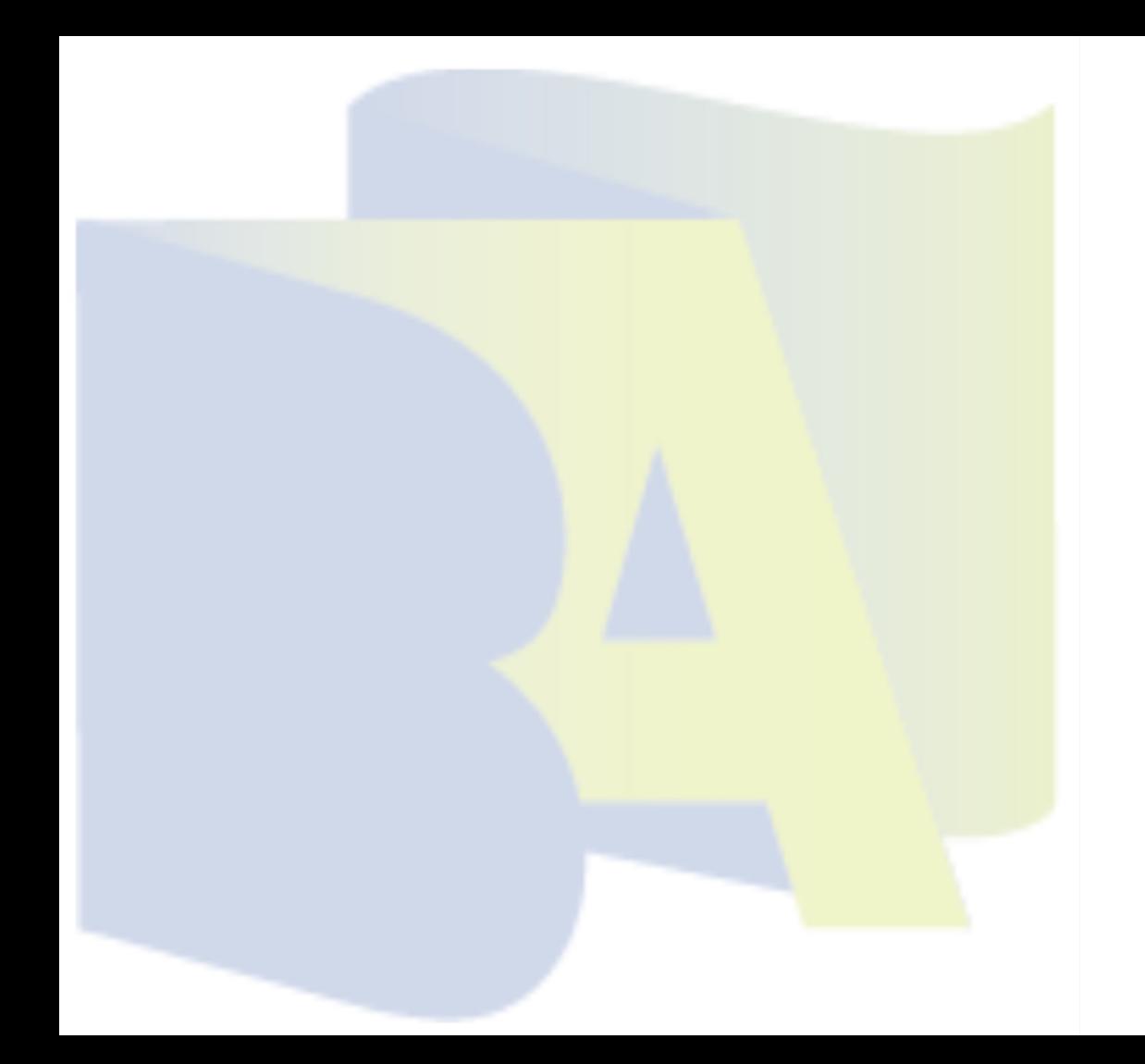

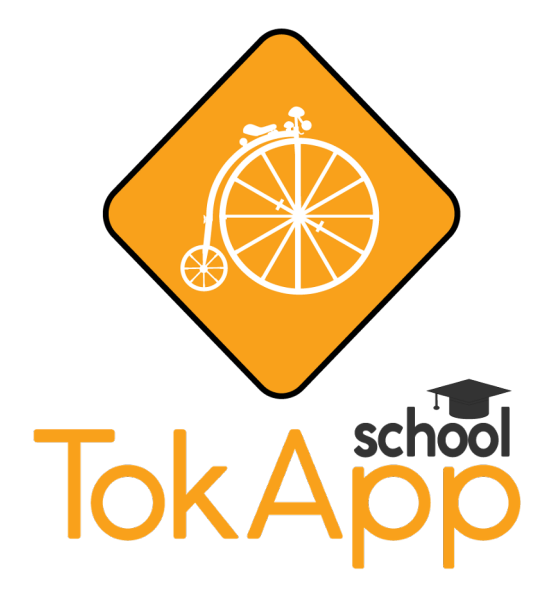

*\* Si haces click sobre el logo accederás directamente a un vídeotutorial que explica de forma resumida el contenido de este manual.*